## Student Planner: Adding Terms, Classes and Placeholders

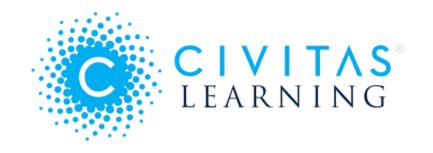

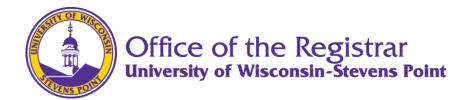

## **Adding and Moving a Term**

Physical Education (BS) with Health Switch Plan Education Minor | Fall 2023 Your plan has been populated by a template from your advisor, Items that are required cannot be deleted, but can be mo Sched 1 ALERT 2024 Spring \* 2023 Fall ▼ 2024 Fall ▼ 15 Credits 14 Credits 13 Credits Attend mandatory student teaching mee... **BIOL 101** 5 Cr Apply to Prof General Biology BIOL 287 HLED 140 3 Cr **EDUC 205** 2 Cr Pluralism for Educators Essentials of Responsible Sexuality This course have PHED 220 **HLED 250** 3 Cr **PHED 205** Teaching Methods for Middle and Secon... Fundamental Swim Skills for Physical Ed... Lifespan Mot This course had PHED 150 3 Cr **GEP: Historical Perspectives** GEP: Arts 3 Cr Foundations of Teaching pK-12 Physical . Select course for placeholder Select course (1) This course has a requisite **PSYC 110** 3 Cr **GEP: Humanities** 3 Cr GEP: ART, HP Introduction to Psychology Select course for placeholder Select course GEP: Written Comm. (ENG 101/150) 3 Cr + ADD Select course for placeholder

**SCHEDULE** 

There are two ways to add a term to an academic plan. Either **click the** icon at the top of the academic plan, or click **+ADD TERM** following the last term in the plan. This will add a new term to the end of the academic plan.

+ ADD TERM

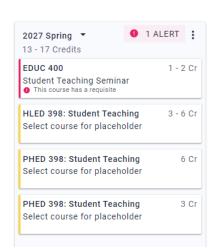

3 Cr

3 Cr

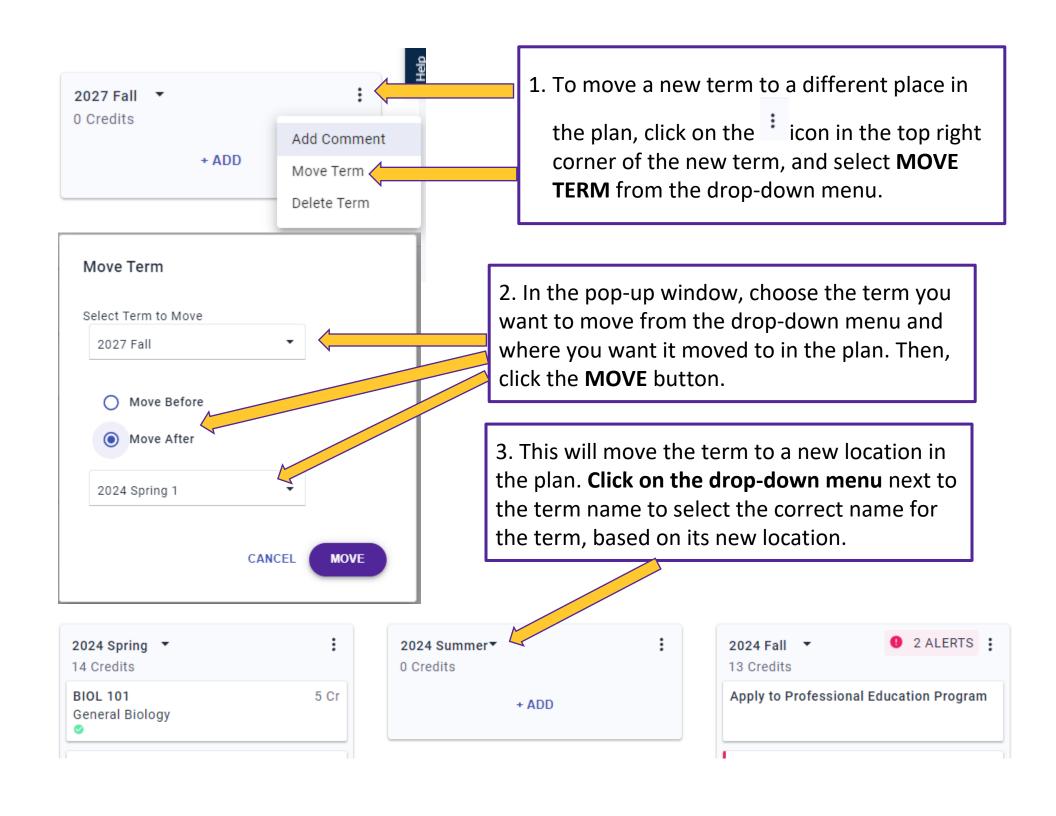

## **Adding and Deleting a Class**

s open for 2023 Fall. <u>Start building your schedule now</u>

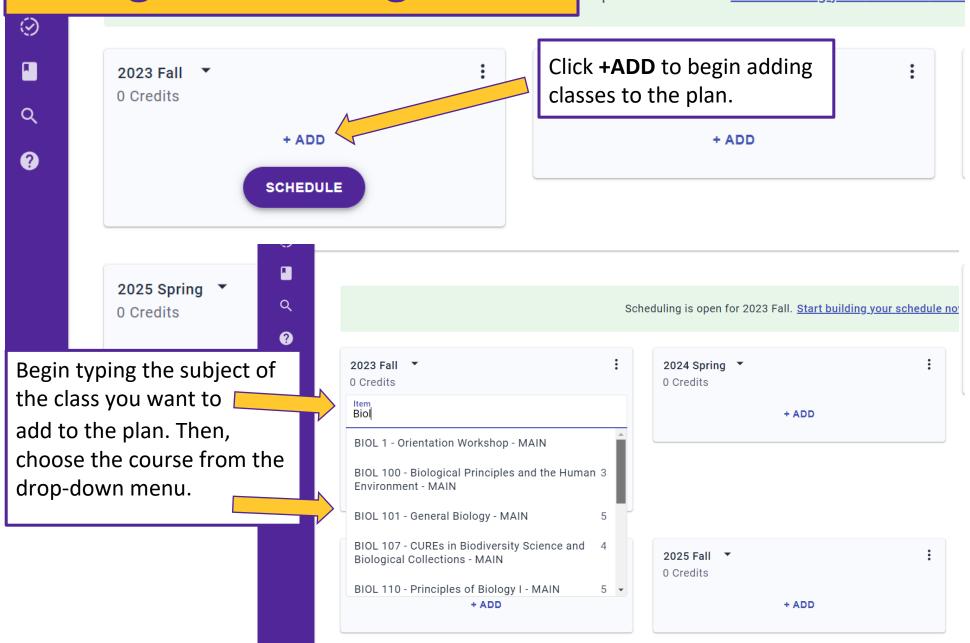

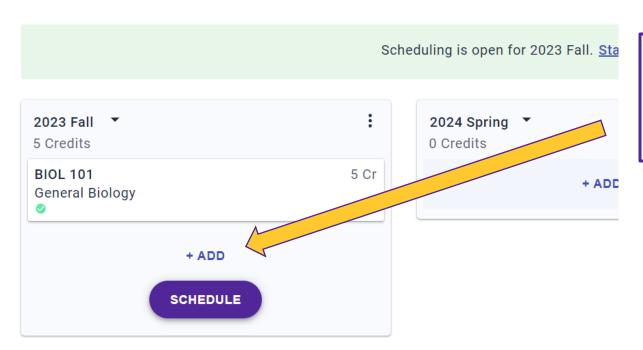

 Continue adding courses to the plan by clicking +ADD and searching for courses.

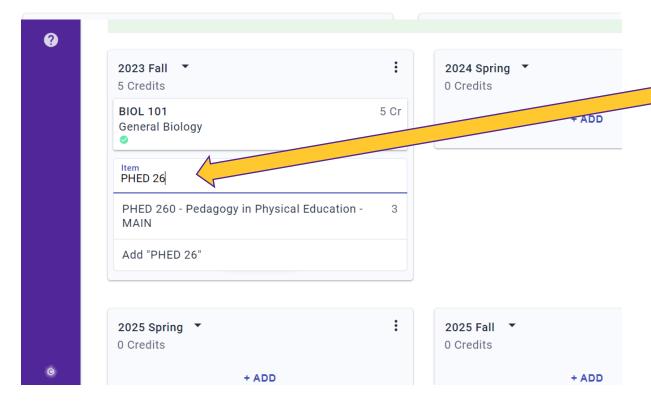

2. If a course does not initially appear on the drop-down, continue typing the course prefix and number until it appears.

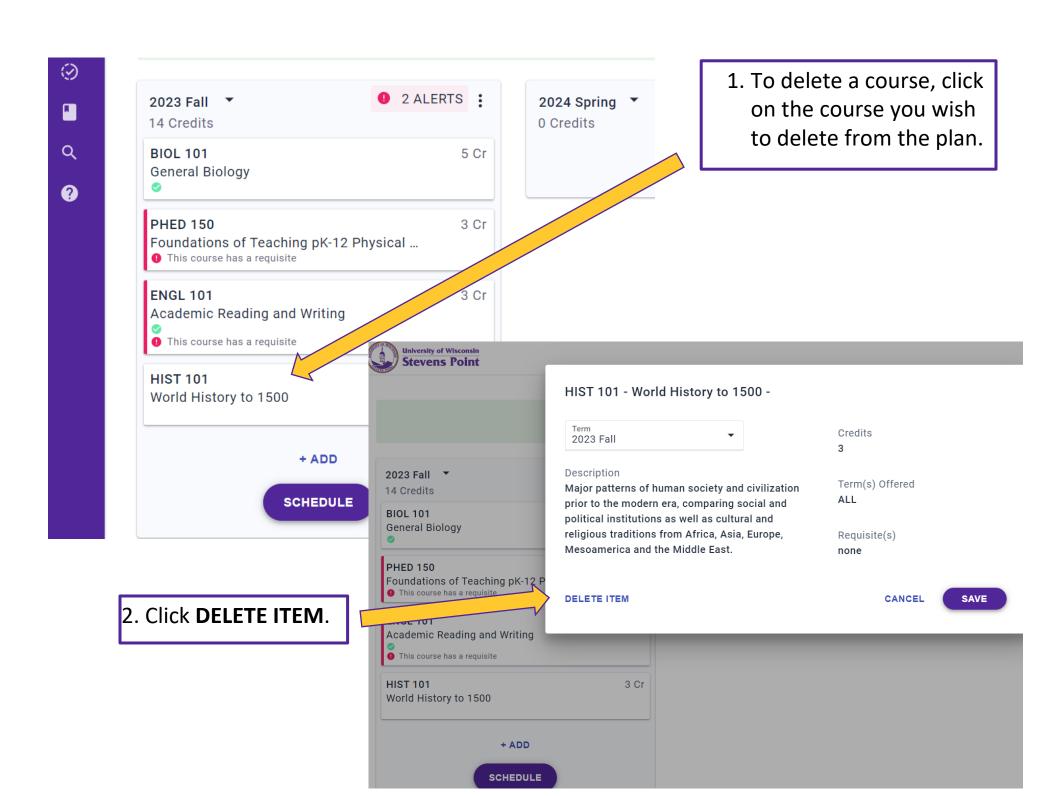

## **Adding a Placeholder**

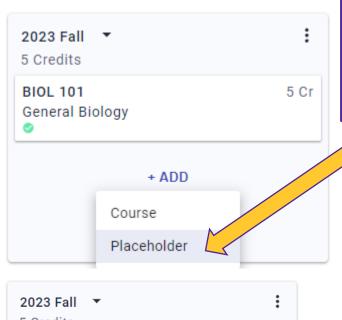

 A placeholder can be used when a student can choose from a variety of courses. To add a placeholder, click +ADD and then choose Placeholder.

2. When the text box appears, type a name for the placeholder. Be as specific as possible so both the adviser and student can easily determine what this placeholder is for. Then, click the text below the textbox that says, "Add ..."

3. Click on the new placeholder to edit.

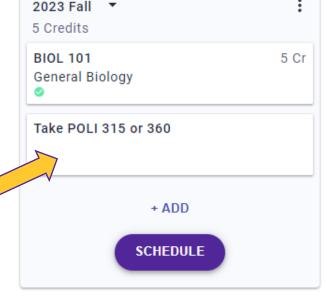

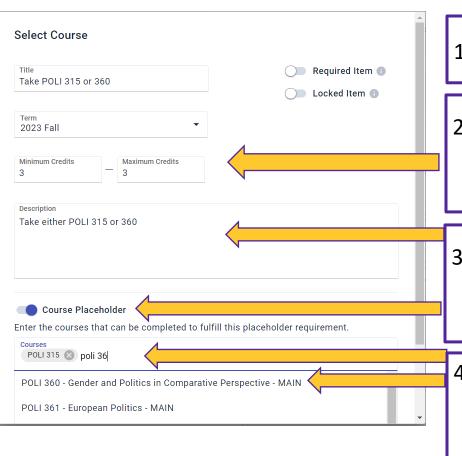

- 1. The title of the placeholder will self-populate.
- 2. Enter the credits. If all classes are the same number of credits, enter that number as both the min and max credits.
- 3. Enter any directions you desire into the Description box. Then, **click the toggle** to activate Course Placeholder.
- 4. Type the courses that fulfill this placeholder into the text field and select the courses as they appear from the drop-down. Then, click SAVE.

When a student clicks on the placeholder in their plan, they will only see the classes you entered as options on a drop-down menu.

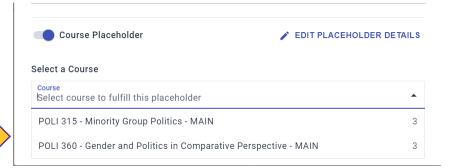